# VOLVO<br>VIEWING VENDOR INVOICES (VVI) USER MANUAL

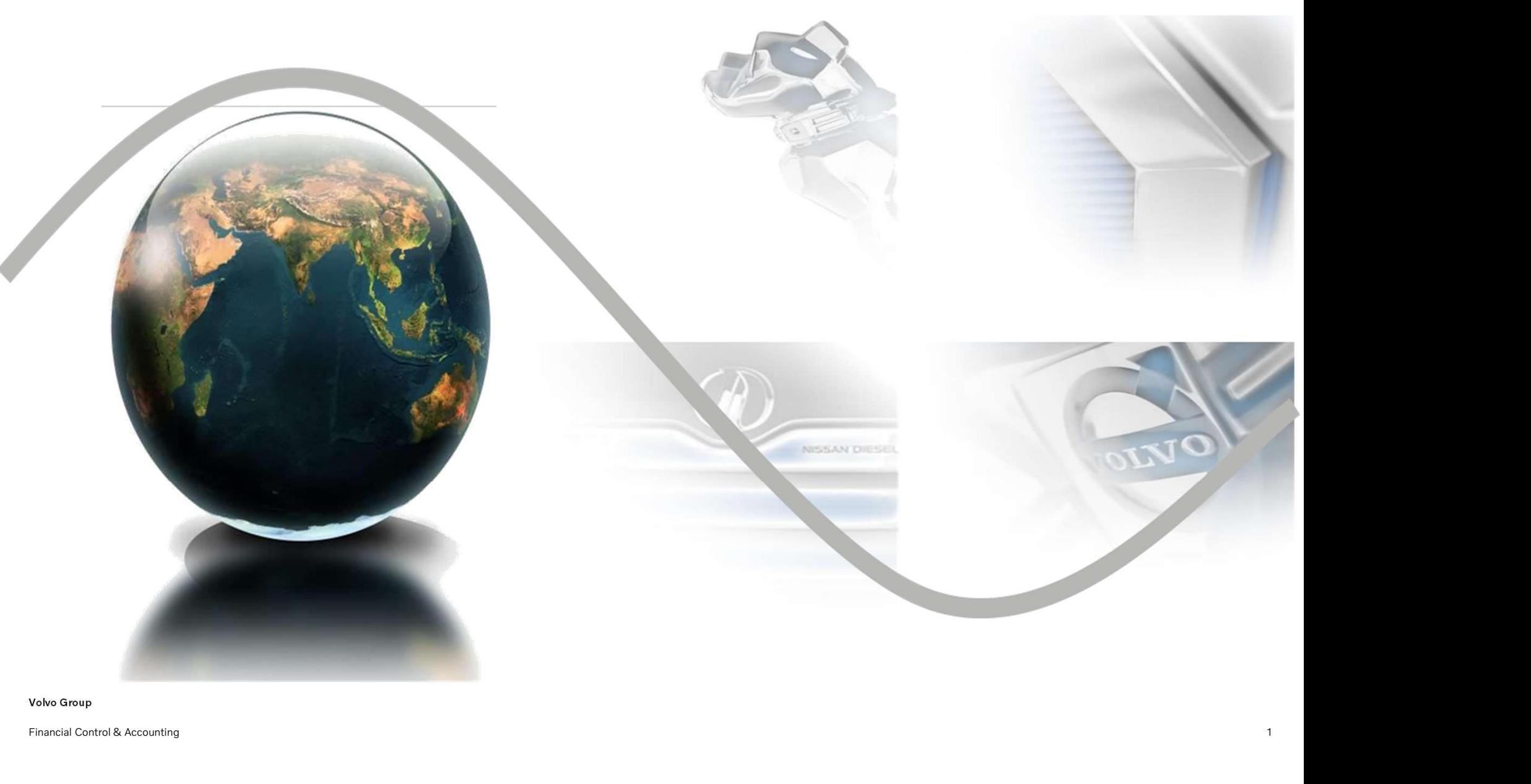

Volvo Group

VOLVO<br>Viewing <u>V</u>endor <u>I</u>nvoices<br>Viewing Vendor Invoices

- Viewing <u>V</u>endor Invoices<br>Suppliers will be empowered to view the status of the invoices through<br>VVI which is self driven tool. This tools helps to know the payment Viewing Vendor Invoices<br>Viewing Vendor Invoices<br>Suppliers will be empowered to view the status of the invoices through<br>VVI which is self driven tool. This tools helps to know the payment<br>status of the invoices, remittance Suppliers will be empowered to view the status of the invoices through<br>Suppliers will be empowered to view the status of the invoices through<br>VVI which is self driven tool. This tools helps to know the payment<br>status of th Wiewing Vendor Invoices<br>Suppliers will be empowered to view the status of the invoices throu<sub>i</sub><br>VVI which is self driven tool. This tools helps to know the payme<br>status of the invoices, remittance information and debit not Suppliers will be empowered to view the status of the invoices through<br>VVI which is self driven tool. This tools helps to know the payment<br>status of the invoices, remittance information and debit note copies<br>which can be d Suppliers will be empowered to view the status of the invoices through<br>VVI which is self driven tool. This tools helps to know the payment<br>status of the invoices, remittance information and debit note copies<br>which can be d
- 

# Log in to Supplier Portal

## https://supplier-portal.volvo.com/login/?id=10&lang=en&market=SE&#/login

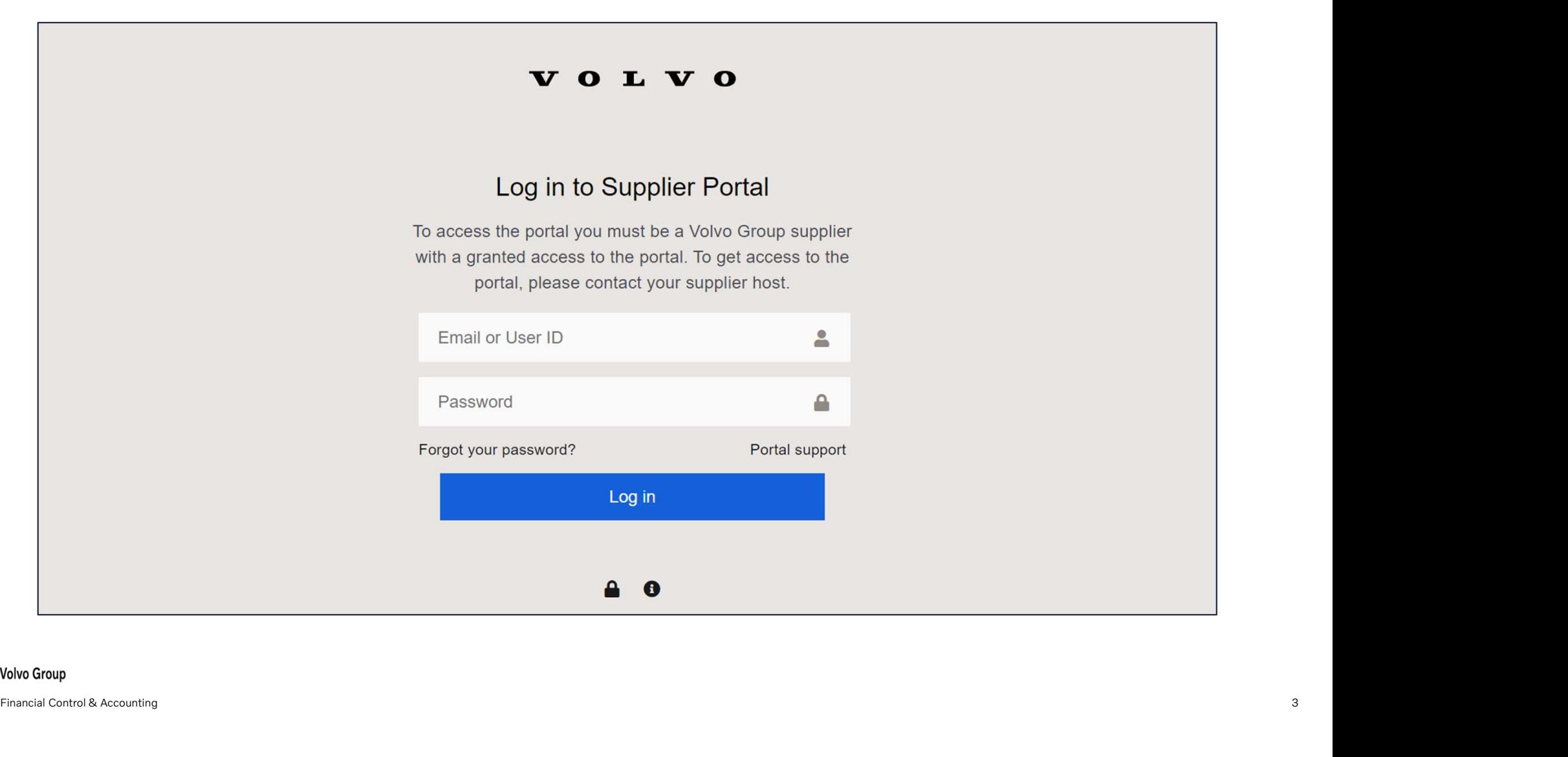

# Click on "Applications" tab

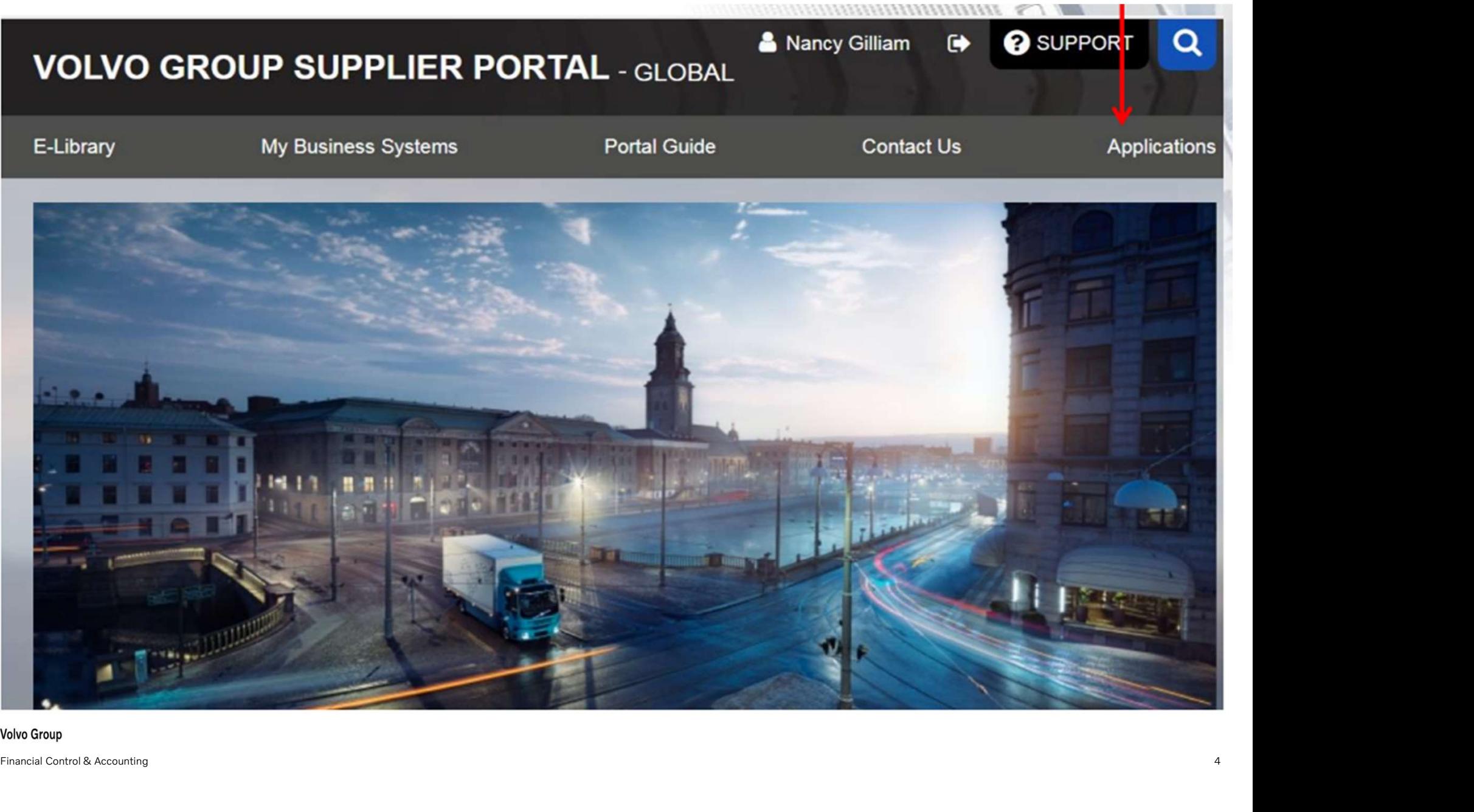

# Click on the square icon marked VVI to access the tool

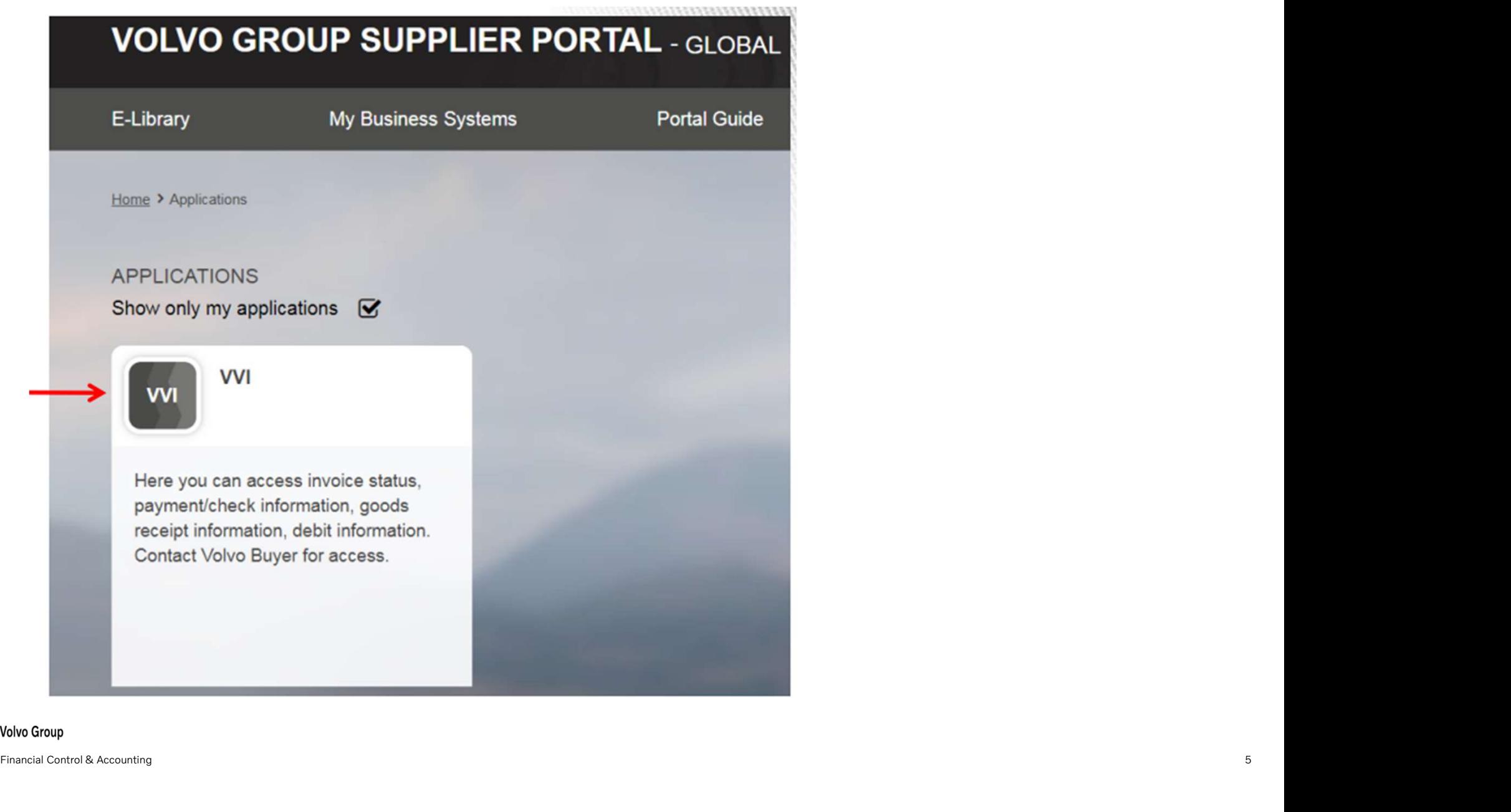

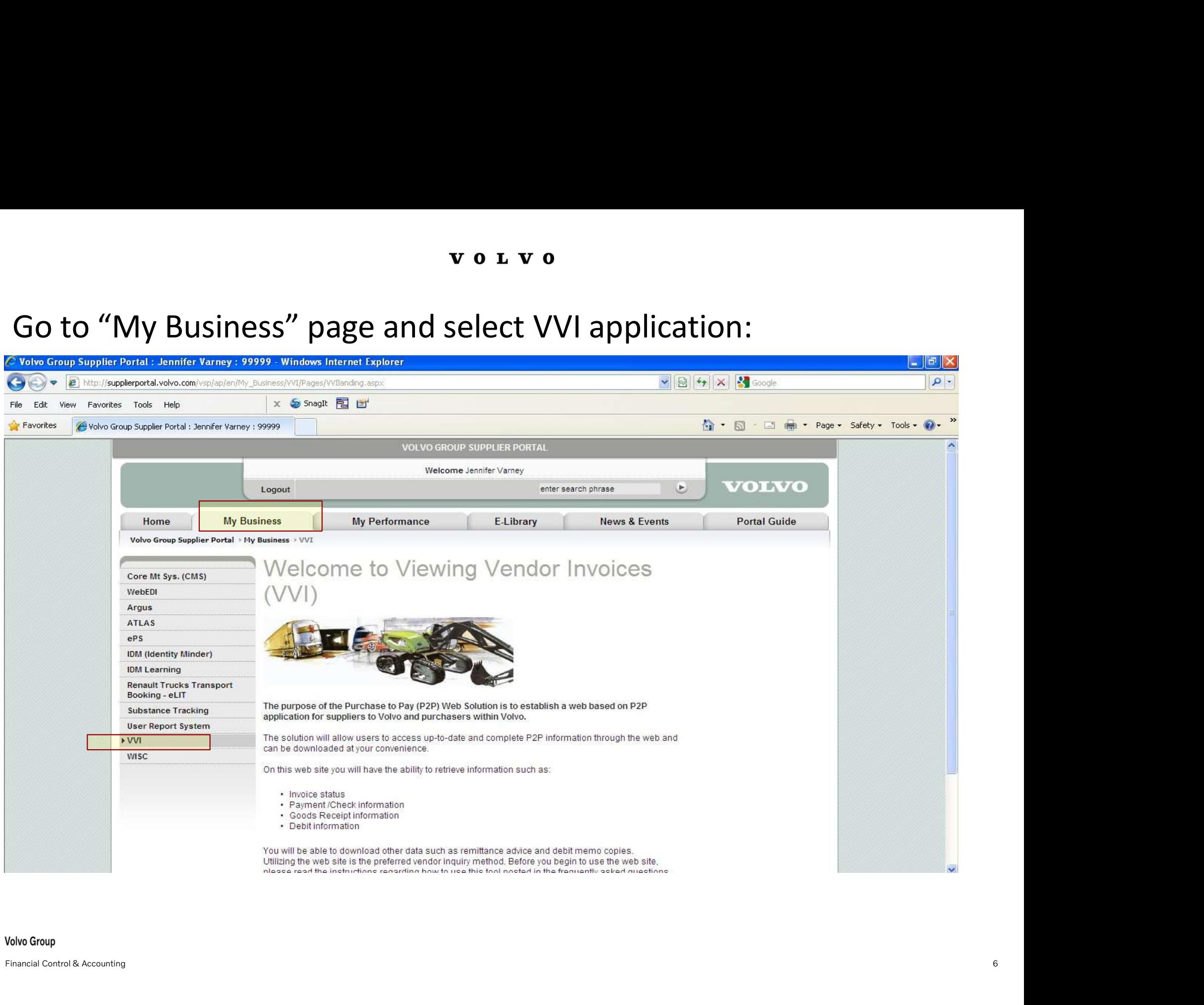

![](_page_6_Picture_2.jpeg)

volvo<br>This is the home page for VVI. This page will change to provide you<br>information as needed. The default language is English. You may change it<br>to another language by clicking here. volvo<br>This is the home page for VVI. This page will change to provide you<br>information as needed. The default language is English. You may change it<br>to another language by clicking here. This is the home page for VVI. This page will change to provide information as needed. The default language is English. You may che to another language by clicking here.

![](_page_7_Picture_2.jpeg)

2017

![](_page_8_Picture_1.jpeg)

Select the language you would like and cli<br>you choose, it will stay that way until you c<br>We currently have Chinese, French, Japar<br>and German.<br>Ware Group Headquarters<br>Ware Group IT, SC - Finance<br>2017 Select the language you would like and click on su<br>you choose, it will stay that way until you change it<br>We currently have Chinese, French, Japanese, Po<br>and German.<br>Warks Group Headquarters<br>Nanky Kinas, Group IT, SC - Fina

![](_page_9_Picture_45.jpeg)

- 
- 

From the drop down list, click search. These are the only fields required to do a search.<br>Note: Volvo companies appear in alphabetical order by company name. The other selections are<br>optional. The system defaults to the pa

![](_page_10_Picture_23.jpeg)

![](_page_11_Picture_60.jpeg)

**To search for a specific invoice, enter the invoice numbe**<br>show all invoices starting with a number. This is help<br>invoice differently than you show in your AR ledger.<br>EX: 1234\* will show all invoices that begin with 1234.

- 
- **Example The search Tips:**<br>
 To search for a specific invoice, enter the invoice number. You may use a wildcard (\*) which will<br>
show all invoices starting with a number. This is helpful since we may have registered the<br>
i search is only search to the invoice number. You may use a wildcard (\*) which will<br>show all invoices starting with a number. This is helpful since we may have registered the<br>invoice differently than you show in your AR led • Supplier reference number is the shipment ID or ASN that was sent with the shipment. This option is only used for self-billed suppliers. Currently only Japan, Germany (VCE), Sweden (VCE) and US have self-billing.<br>and US

![](_page_12_Picture_124.jpeg)

- 
- 

involvement including the blocking reason(s). P = price and Q = quantity. Please contact your appropriate Volvo process is complete.<br>
While the blocking reason is the selected status from the past 12 months.<br>
Paid -This wi Note is the invoice is blocked and overdue (see Estimated Due Date) contact your appropriate Volvo Representative for Payment – These invoices that are paid and the past 12 months.<br>
Paid – This will only show invoices that

**Example 18 and the selected status from the past 12 m**<br> **Solved the selected status from the past 12 m**<br> **Paid –This will only show invoices that are paid**<br> **Free for Payment –** These invoices that are paid<br> **Free for Pa** For all statuses, it is possible to use a specific date range or leave the date range blank. If the date range is blank,<br>  $\bullet$  Paid –This will only show invoices that are paid<br>  $\bullet$  Paid –This will only show invoices that **Parall see invoices with the selected status from the past 12 months.**<br> **Paid** -This will only show invoices that are paid<br> **Payments are**<br> **Payments are**<br> **Payments are**<br> **Dayments are**<br> **Dayments are**<br> **Blocked -These i Para – Inis will only show invoices that are paid<br>Free for Payment – These invoices are posted on your account. They will be paid according to their due date. Volvo<br>payments are<br>normally done with a Thursday value date. I** Free for Payment – These Invoices are posted on your<br>payments are<br>normally done with a Thursday value date. Invoices due<br>**Blocked** –These invoices are blocked for either price or<br>invoice including the blocking reason(s). P • Waiting for Approval – These invoices are still being approved and will not pay out until this process is complete.<br>Note: For some manually handled invoices the "Waiting for Approval" status is a standard procedure befor

• In Process – Normally these invoices are waiting for the goods to arrive. Once the ship<br>is received, these invoices should automatically change to free for payment.<br>Note: If the invoice is overdue (see Estimated Due Date **IDENTIFY THEORY COLT THEORY OF SAMPLE 19 THEORY OF SAMPLE 15 THEORY TO A PROCESS** – Normally these invoices are waiting for the goods to arrive. Once the shipment is received, these invoices should automatically change to **v o L v o**<br> **In Process** – Normally these invoices are waiting for the go<br>
is received, these invoices should automatically change to<br>
Note: If the invoice is overdue (see Estimated Due Date) co<br>
to solve this issue.<br> **Un** 

**is a controlly these invoices are waiting for the goods to arrive. Once the shipment**<br>is received, these invoices should automatically change to free for payment.<br>Note: If the invoice is overdue (see Estimated Due Date) c **In Process** – Normally these invoices are waiting for the goods to arrive. Once the shipment<br>is received, these invoices should automatically change to free for payment.<br>Note: If the invoice is overdue (see Estimated Due

- In Process Normally these invoices are waiting for the goods to arrive. Once the shipment<br>
is received, these invoice is overdue (see Estimated Due Date) contact your appropriate Volvo representative<br>
to solve this issue Self-Billing Document – only used in Japan and US at this time, this selection will only show AR-Billing<br>
Self-Billing Document – only used in Japan and US at this selection will only show self-<br> **Self-Billing Document – o** to solve this issue.<br>
• **Unpaid** – this shows all unpaid statuses at once: free for payment, blocked, waiting for approval and in<br> **Process**<br>
• **All** – includes all the categories described above. This status is set as def UNDEX TO UNDEX THE SPOND OF THE SPOND OF THE SPONDRED IN PROCESS - NOTIFY IS received, these invoices should automatically change to free for payment.<br>
Note: If the invoice is overdue (see Estimated Due Date) contact your process **COLTA – in Process**<br>
• **In Process** – Normally these invoices are waiting for the goods to arrive. Once the shipment<br>
is received, these invoices should automatically change to free for payment.<br>
Note: If the invoice is o
- 

- 
- invoices **All** – includes all the categories described above. This status is set as default.<br> **Relow is the default option for document category.**<br> **Procection Document - only used in Japan and US at this time, this selection will Invoice** – this selection will only show invoices and not th<br>**Self-Billing Document** – only used in Japan and US at this<br>invoices<br>**AR-Billing Document** – only used in Japan at this time, th<br>documents<br>**Revaluation Document** Invoice – this selection will only show invoices and not the other c<br>Self-Billing Document – only used in Japan and US at this time, this<br>invoices<br>AR-Billing Document – only used in Japan at this time, this selectic<br>docume
- documents
- documents • Revaluation Document - only used in Japan at this time, this selection will only show revaluation<br>documents<br>Wolve Group Headquarters<br>Mancy Kinas, Group IT, SC - Finance<br>2017

![](_page_14_Picture_41.jpeg)

- 
- 
- 
- 
- Io see the invoice details, click the magnifying glass.<br>• Note: The magnifying glass may not appear for all company codes.<br>Nolvo Group

### Payment status

![](_page_15_Picture_29.jpeg)

Enter your supplier number and select the appropriate Volvo company<br>code (same as in invoice search).<br>Nolvo Group

# Payments

![](_page_16_Picture_28.jpeg)

# **Remittance Advice**

![](_page_17_Picture_28.jpeg)

![](_page_17_Picture_29.jpeg)

Financial Control & Accounting 18

![](_page_18_Figure_2.jpeg)

- 
- 

### Note:

- 
- Goods Recepts<br>
 FAQ (frequently asked questions)<br>
 documentation for help using the website.<br>
 You must have one user ID and password per supplier number.<br>
 If a new Volvo company is added to the tool, you will a FAQ (frequently asked questions)<br>
e:<br>
Sou must have one user ID and password per supplier number.<br>
If a new Volvo company is added to the tool, you will automatically have access to it as long<br>
as you have a user ID/passwo • If you have problems using this tool or you need access, please call the P2P contact<br>
• If a new Volvo company is added to the tool, you will automatically have access to it as long<br>
• If a new Volvo company is added to • You must have one user ID and password per supplier number.<br>• If a new Volvo company is added to the tool, you will automatically have access to it as long<br>as you have a user ID/password and you are doing business with t
- 
- e:<br>You must have one user ID and password per supplier number.<br>If a new Volvo company is added to the tool, you will automatically have ac<br>as you have a user ID/password and you are doing business with the new k<br>This syste
- Financial Control & Accounting<br>
Financial Control & Accounting<br>
Nolvo Group<br>
Nolvo Group<br>
Nolvo Group<br>
Nolvo Group<br>
Nolvo Group<br>
Nolvo Group<br>
Rinancial Control & Accounting<br>
Nolvo Group<br>
Nolvo Group<br>
Nolvo Group<br>
Nolvo Gro
	-

volvo<br>
Need access to VVI?<br>
Suppliers can request access through the Contact Cer<br>
Accounting Services team If you are not sure which team to • Suppliers can request access through the Contact Center or from their local<br>• Suppliers can request access through the Contact Center or from their local<br>Accounting Services team. If you are not sure which team to contac volvo<br>Accounting Services to VVI?<br>Accounting Services team. If you are not sure which team to contact, please copy the<br>Accounting Services team. If you are not sure which team to contact, please copy the<br>Ink below to reach volvo<br>
leed access to VVI?<br>
Suppliers can request access through the Contact Center or from their local<br>
Accounting Services team. If you are not sure which team to contact, please copy the<br>
link below to reach the Contact

## https://www.volvogroup.com/en/suppliers/useful-links-and-documents/purchase-topay.html

- Suppliers can request access through the Contact Center or from their local<br>
Accounting Services team. If you are not sure which team to contact, please copy the<br>
link below to reach the Contact Center home page.<br> **https Suppliers can request access through the Contact Center or from their local**<br>Accounting Services team. If you are not sure which team to contact, please copy the<br>link below to reach the Contact Center home page.<br>ps://www. Suppliers can request access through the Contact Center or from their local<br>Accounting Services team. If you are not sure which team to contact, please copy the<br>link below to reach the Contact Center home page.<br>ps://www.vo
- Suppliers can request access through the Contact Center or from their local<br>Accounting Services team. If you are not sure which team to contact, please copy the<br>link below to reach the Contact Center home page.<br>**https://** Accounting Services team. If you are not sure which team to contact, please copy the<br>link below to reach the Contact Center home page.<br>ps://www.volvogroup.com/en/suppliers/useful-links-and-documents/purchase-to-<br>html<br>Then link below to reach the Contact Center home page.<br>
ps://www.volvogroup.com/en/suppliers/useful-links-and-documents/purchase-to-<br>
chtml<br>
Then select the country for the Volvo business you support. The contact information fo ps://www.volvogroup.com/en/suppliers/useful-links-a<br>
1.html<br>
Then select the country for the Volvo business you sup<br>
that country will appear. You must provide us your sup<br>
address so your username/password information can WINDOWS USENTAINE AND PASSWOLD. LITTPIOYEES ALE SIVEN ACCESS to all OF V VI, NOT JUST<br>their company code<br>Aplicancial Control & Accounting 200